## GUÍA DE DESCARGA E INSTALACIÓN DE LA LIBRERÍA DE ARCHIVOS CAD DE LAS INTERFASES DINÁMICAS 3.0 PARA EGS DENTALCAD

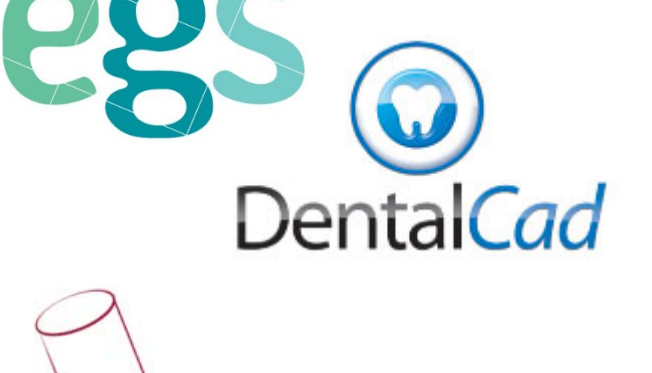

T®

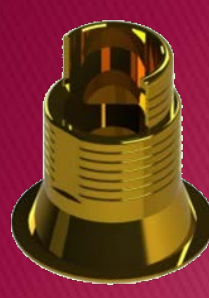

1. Solicitar los archivos al siguiente mail: **[spain@dynamicabutment.com](mailto:spain@dynamicabutment.com)** incluyendo sus datos de contacto. Entrar en el Dropbox facilitado por Dynamic Abutment Solutions y copiar la carpeta "DAS.rar".

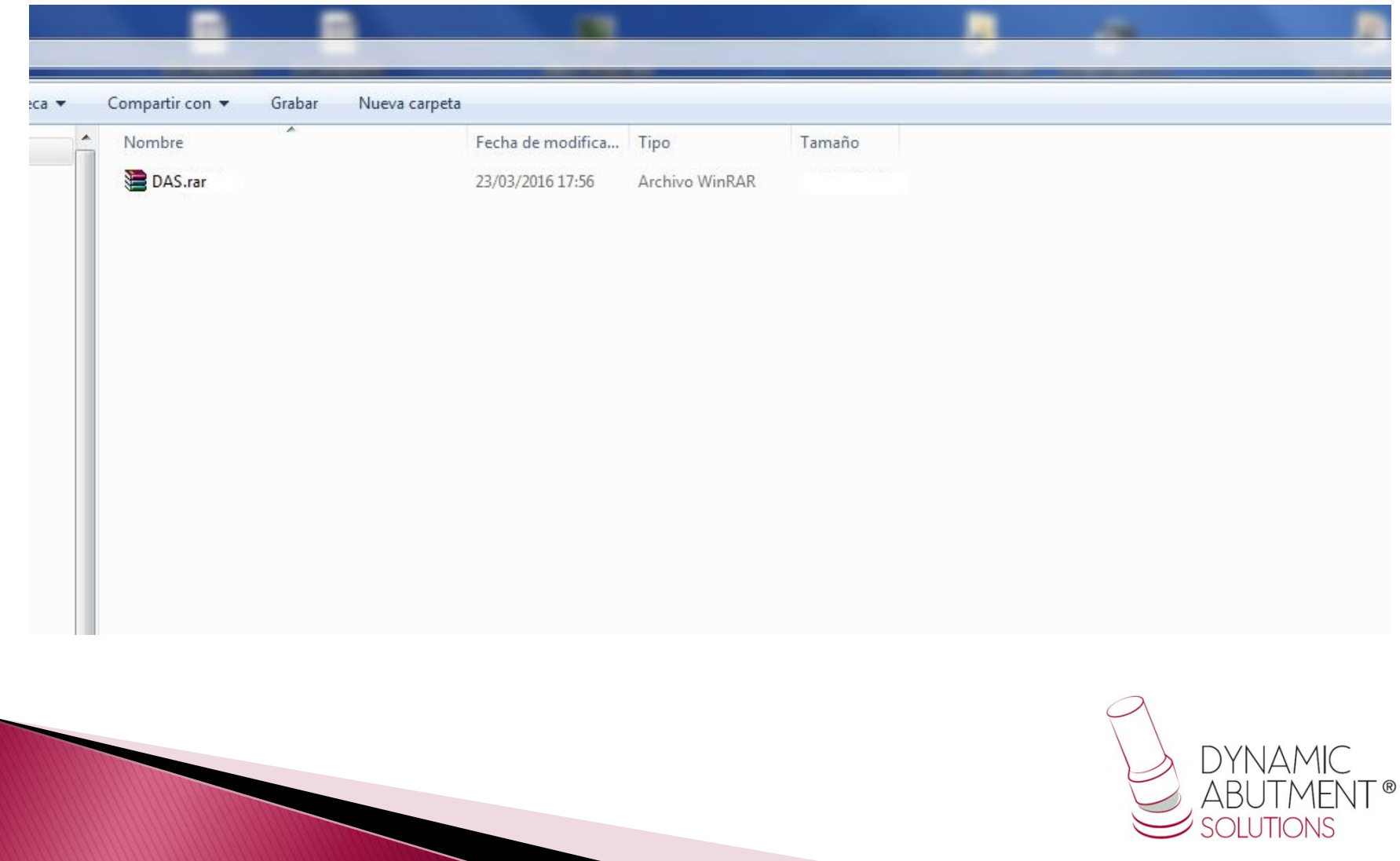

2. Pegar el archivo .rar y descomprimirlo en el sitio que desee, como por ejemplo en el escritorio, y obtendrá la carpeta "DAS".

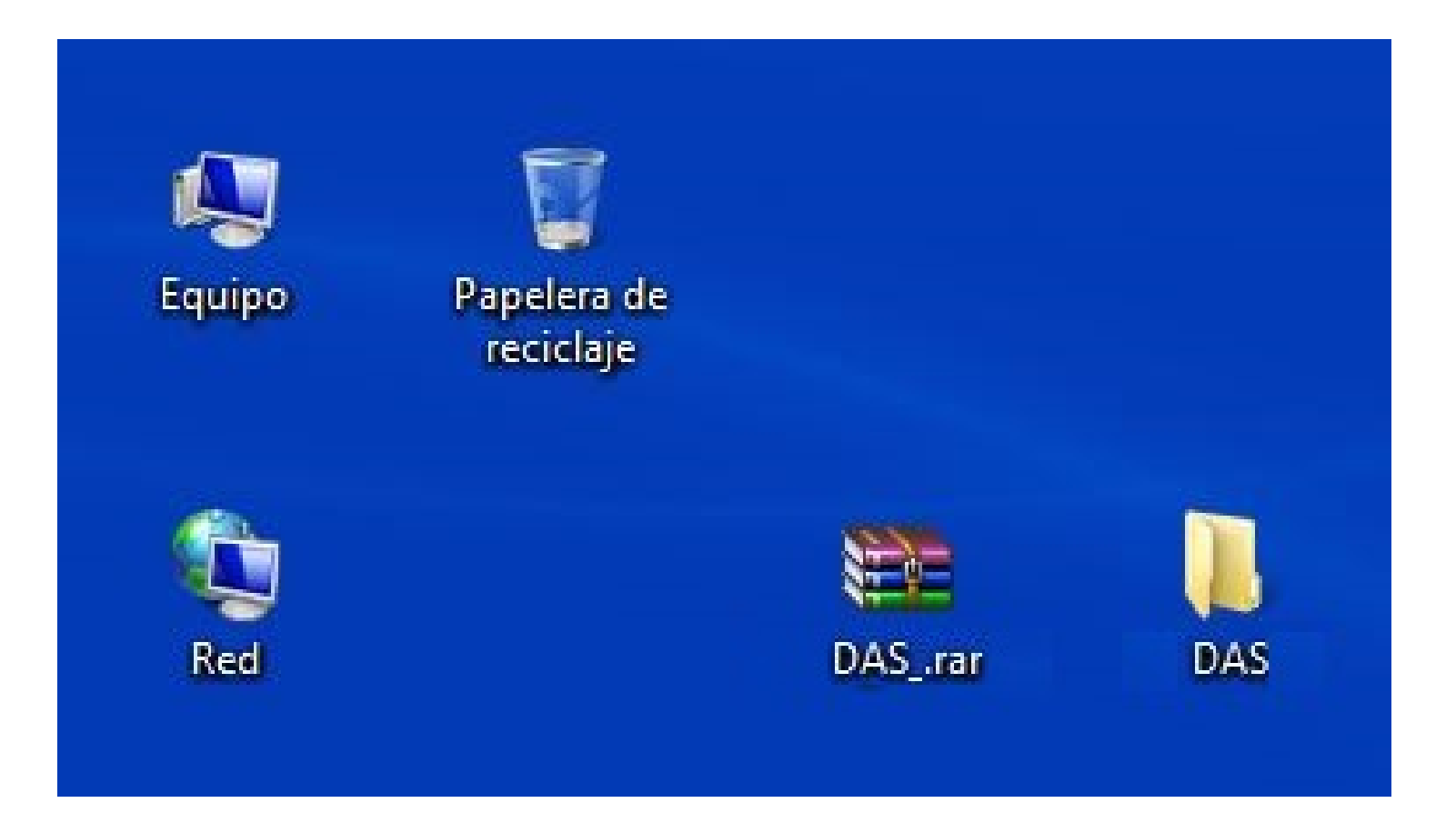

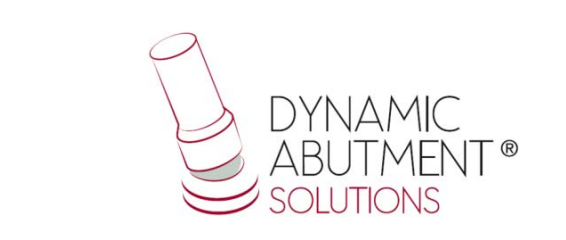

3. A continuación copiar la carpeta (DAS) que esta dentro de "DAS\_VO1" , y pegarla en el siguiente índice:

"Users/Name/AppData/Roaming/EGS/DentalCad/Implants/".

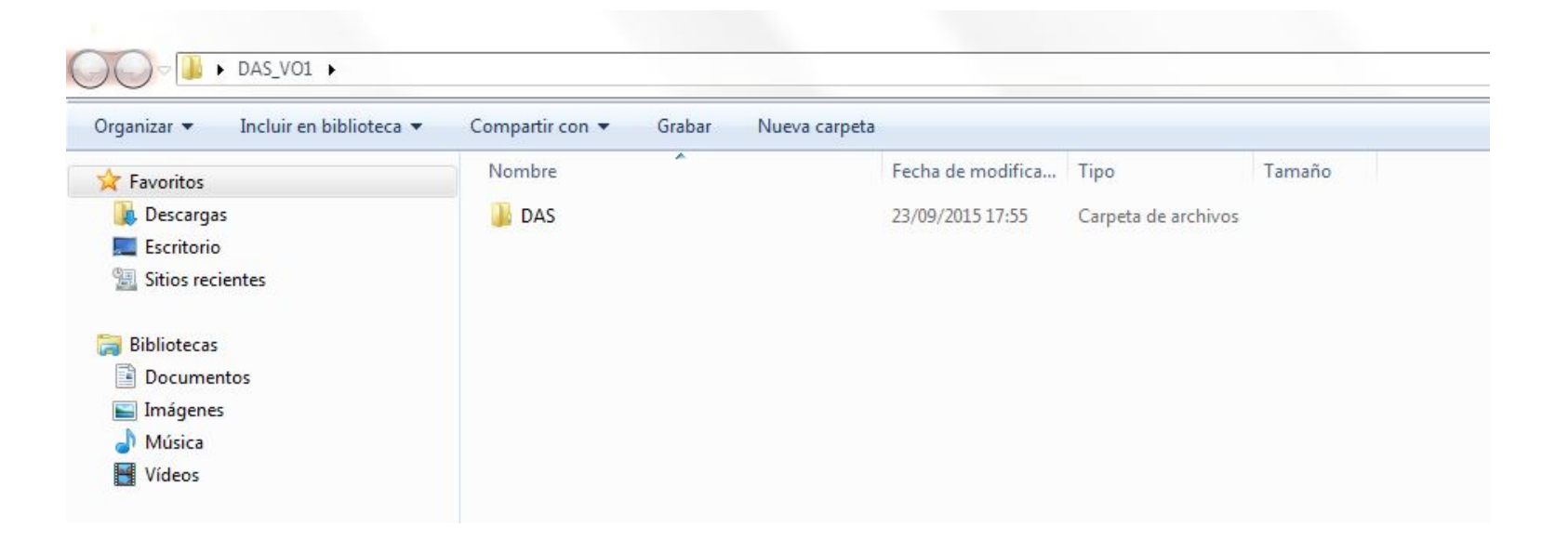

Nota: si tiene instalada una versión anterior de la biblioteca DAS, elimine completamente los archivos e instale la nueva librería siguiendo las instrucciones.

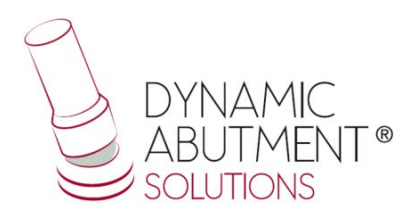

4. Iniciar EGS DentalCad con un nuevo proyecto y verificar que las librerías estan instaladas.

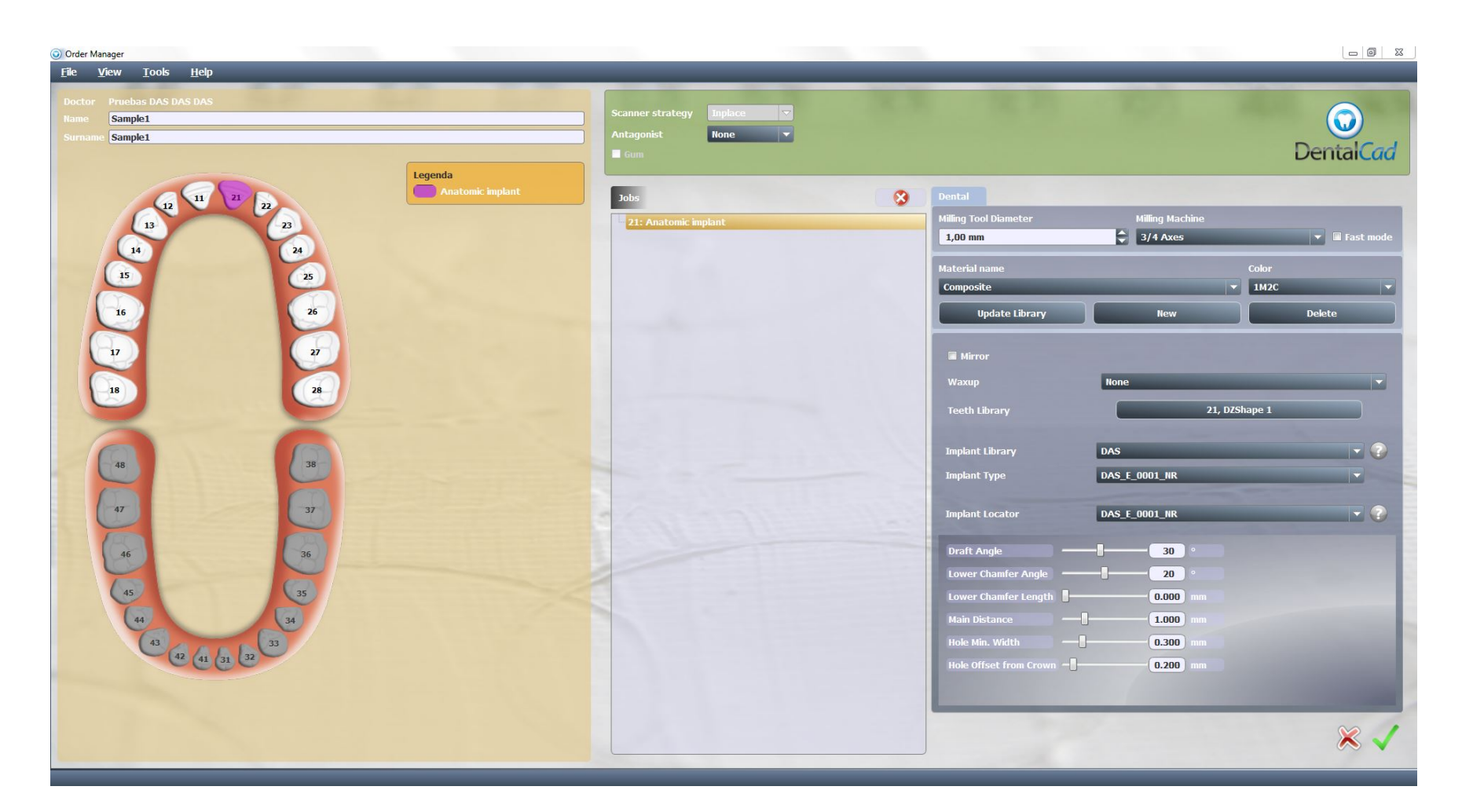

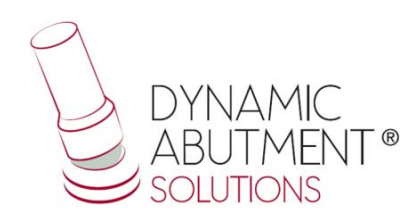